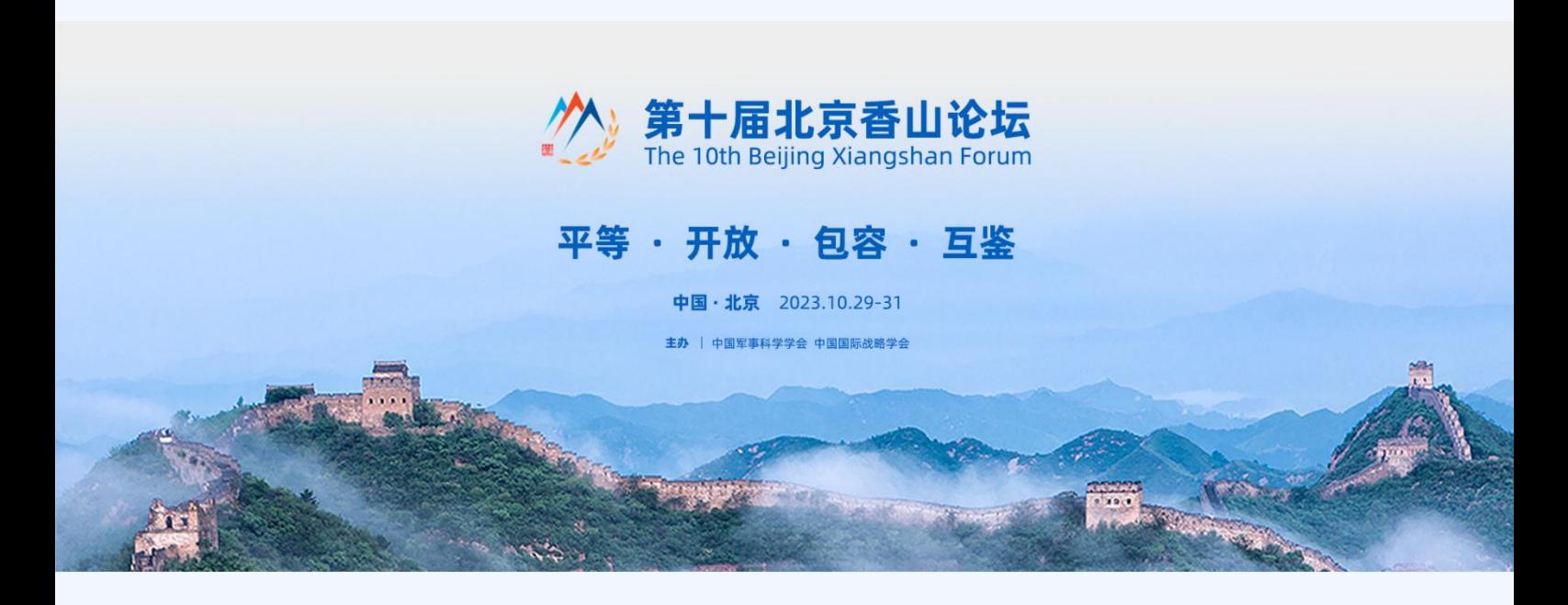

## 北京香山论坛注册系统

# 用户手册

2023 年 8 月

## 目 录

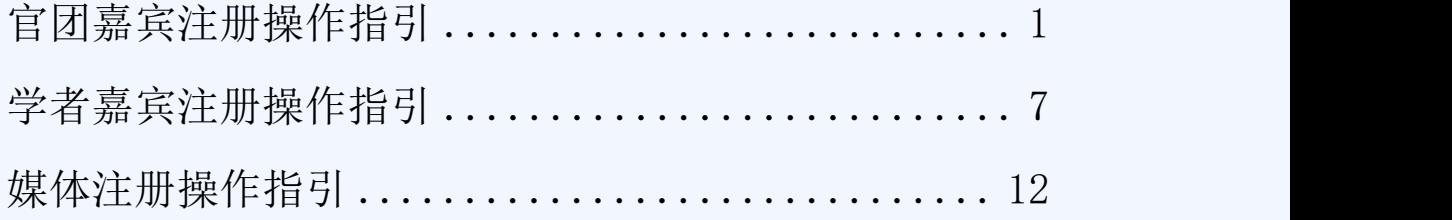

## 说明:

访问本系统建议请使用谷歌 Chrome 浏览器或 360 浏览器,且 360 浏览器需 使用极速模式。

系统地址: <https://bxf2023reg.bravolinkstech.com/cn/login>

## 联系方式

1. 官团联络: 刘四龙, 010-62877219, official@bxforum.cn

2. 学者联络:罗艳琦,010-62877209,academic@bxforum.cn

3. 媒体联络: media@bxforum.cn

## <span id="page-2-0"></span>+ 官团嘉宾注册操作指引

#### ■ 提示:

- > 关于登陆系统的账号:请牢记注册账号时使用的邮箱及密码(邮箱须使用真 实有效的,以便密码遗忘时凭此邮箱找回密码)。后续凭此邮箱、密码即可 登录系统提交参会人信息,无需重复注册账号。
- 注册信息填写页面停留时间超过半小时不保存,登陆状态会失效,没有及时 保存的信息会失。所有信息都填写完成后,点击页面下方的"提交"按钮, 提交注册信息。信息校验通过后,进入注册成功提示页。成功后会进入个人 信息维护页面,检查信息是否有误。

#### 第一步: 访问官团嘉宾登录注册系统

(https://bxf2023reg.bravolinkstech.com/cn/login),进入登录注册系统注 册登录页, (图 1)。

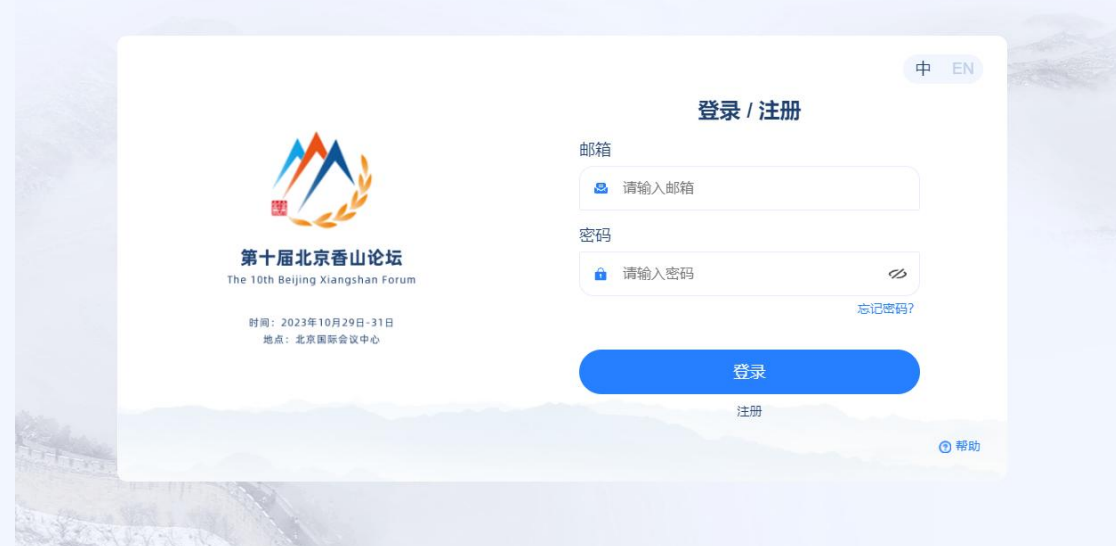

图 1 注册登录页

## 第二步: 注册账号

官团如果没有系统账号,需先创建账号:点击"注册"按钮,进入邀请码验 证页(图 2)(邀请码由工作人员发放至官团联系人)。

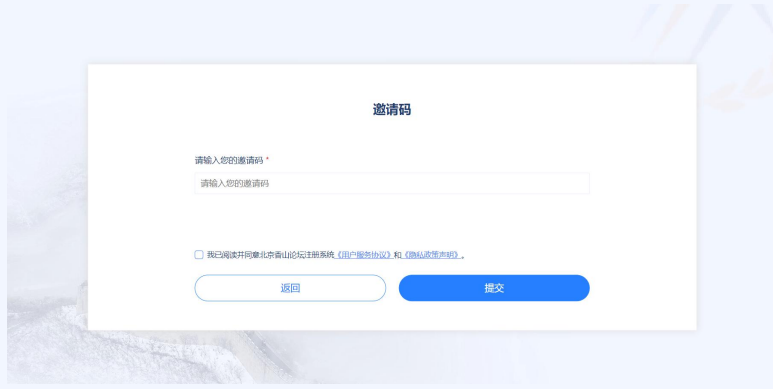

图 2 邀请码验证页

2. 填写邀请码,进入账号注册页(图 3)按字段要求填写信息(密码至少 八位,字母和数字组合),点击下方"注册"按钮即可完成账号注册。完成账号 注册后,系统自动进入参会人信息列表页面(图 4)

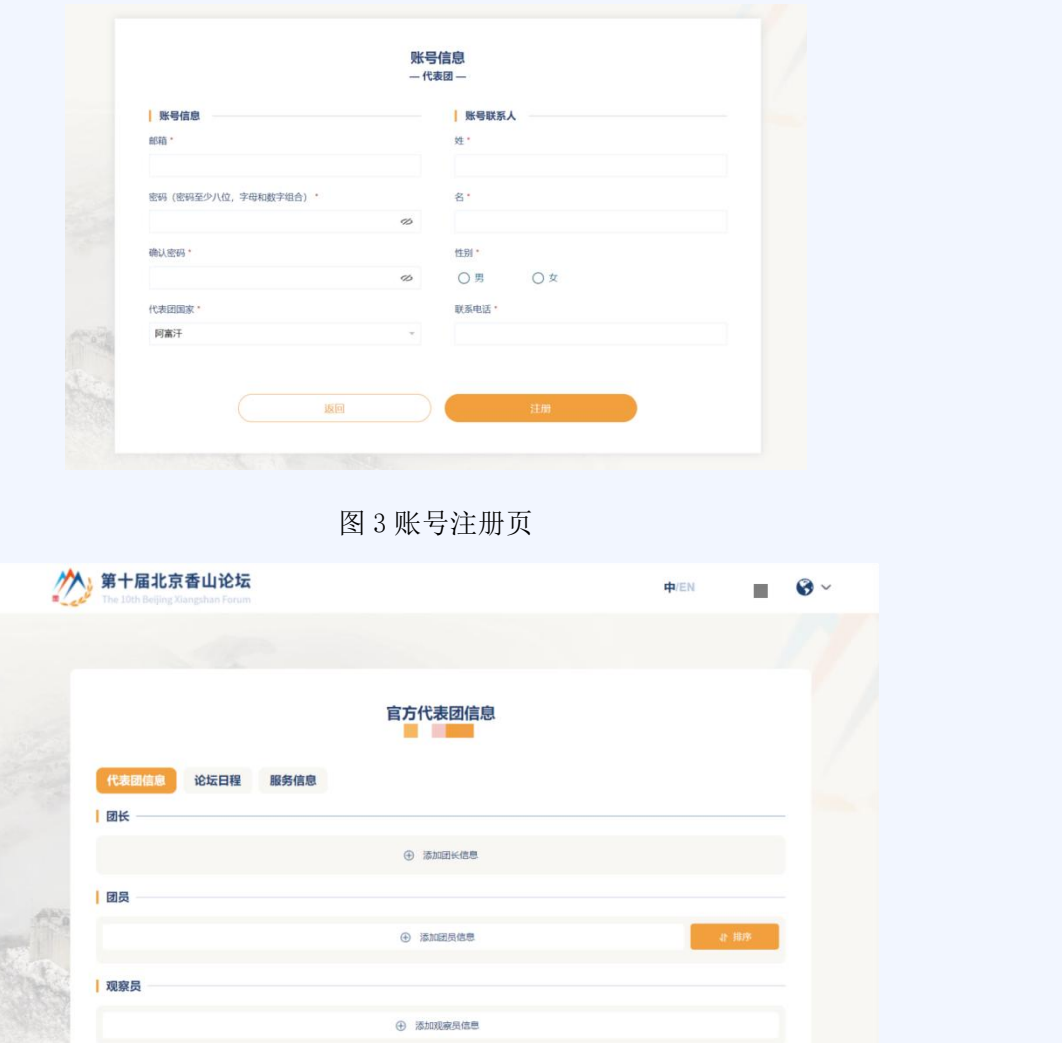

图 4 参会人信息列表页

## 第三步: 填写团队成员信息

根据团队情况点击对应身份人员下的"添加团长信息"、"添加团员信息"、 "添加观察员信息"按钮,进入成员信息填写页(图 5)。

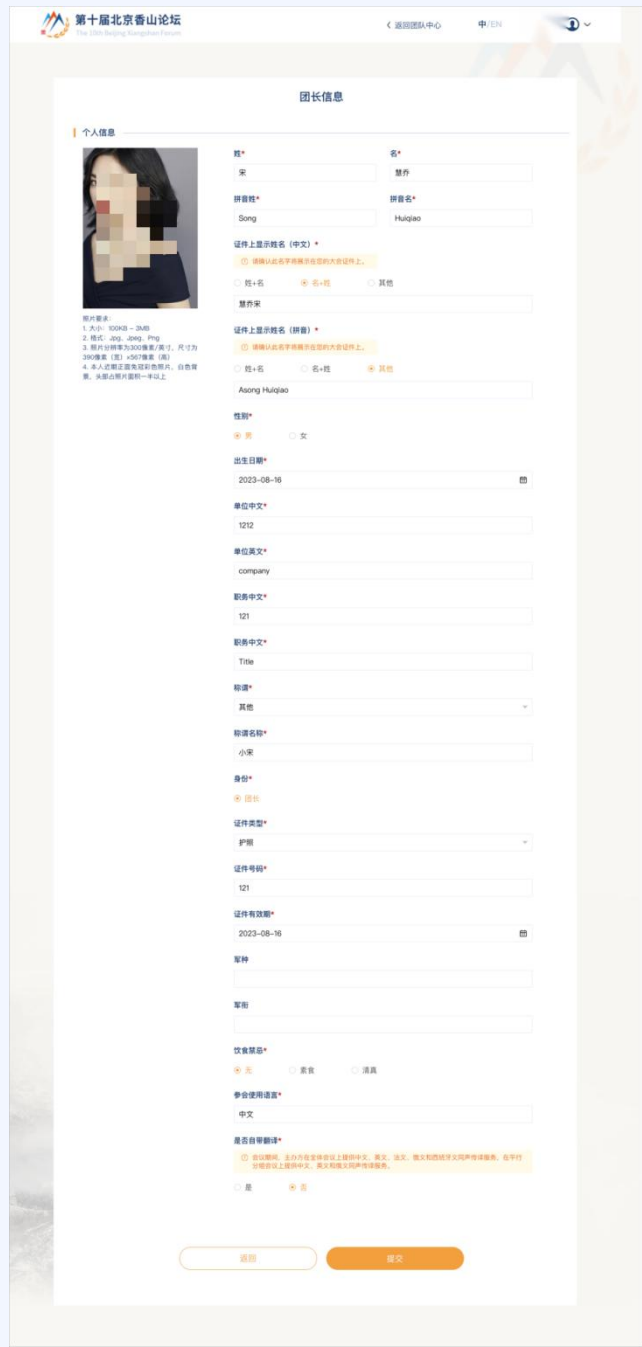

图 5 成员信息填写页

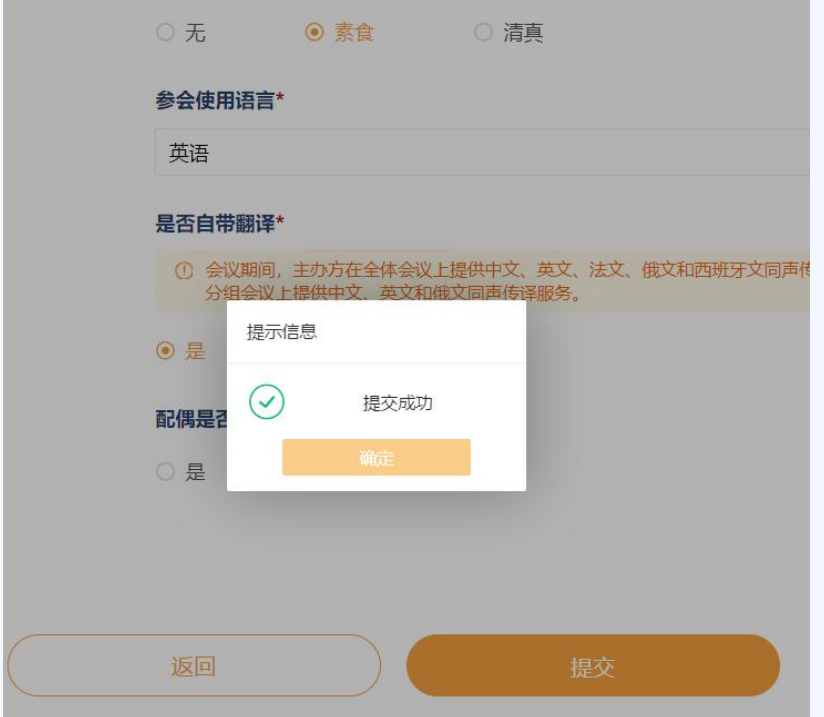

图 6 信息提交成功页

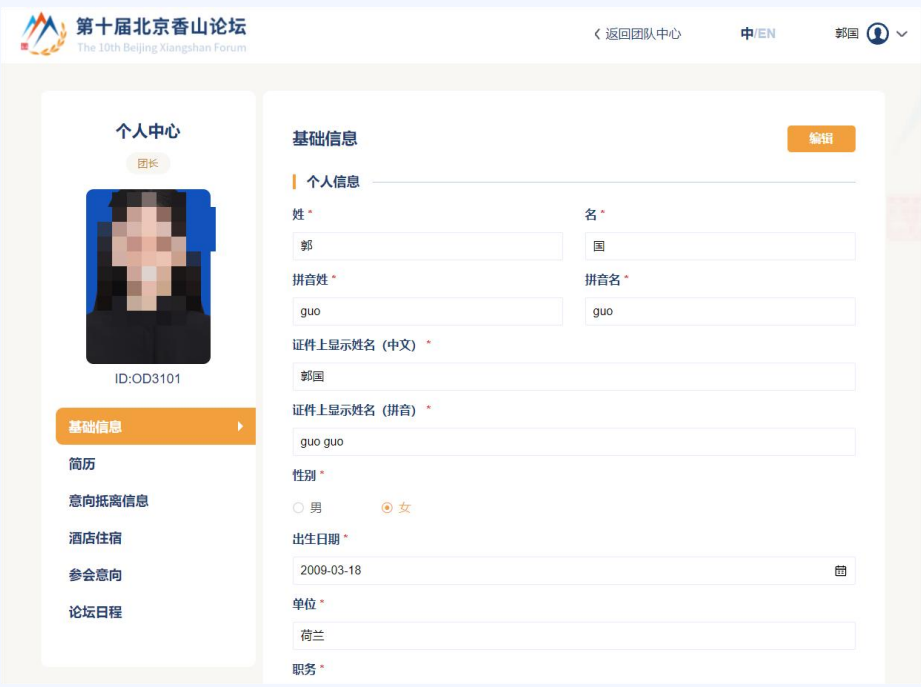

图 7 个人信息维护页

- 4. 填写注册信息。
- > 标有"\*"的项为必填项,如未填写则无法提交。
- 参会人照片、证件上显示姓名将用于团队成员的参会证件制作使用,请

填写准确信息。

 照片要求本人近期正面免冠彩色照片,头部占照片面积一半以上,照片 尺寸 390 像素(宽)×567 像素(高),分辨率为 300 像素/英寸,文件介于 100KB-3MB 之间,Jpg、Jpeg、Png 格式。

 个人信息页面如果信息有误点击编辑按钮进行信息修改,照片下方可以 进行简历、意向抵离京信息、酒店住宿、参会意向的填写,可根据个人情况进行 填写。

 个人信息完善后,点击返回团队中心,可以进到参会人信息列表页(图 4)填报其他参会人员信息。

> 鼠标悬浮账号名位置, 会出现 "修改密码"按钮, 打开修改密码页面, 参会人可以在该页面修改登录密码, (图 8)。

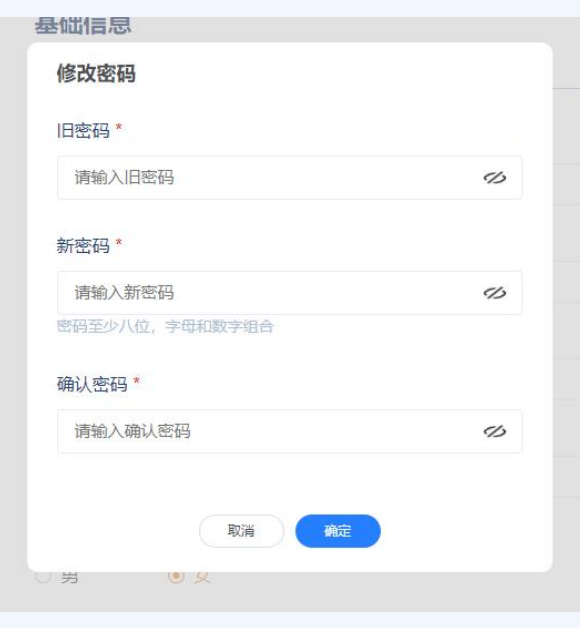

图 8 密码修改页

#### 忘记密码

参会人如果忘记登陆系统的密码,可以在登陆/注册页,通过"忘记密码" 功能找回密码。系统会向参会人注册账号时填写的邮箱发送一份密码重置的验证 邮件,验证成功后可重置密码。

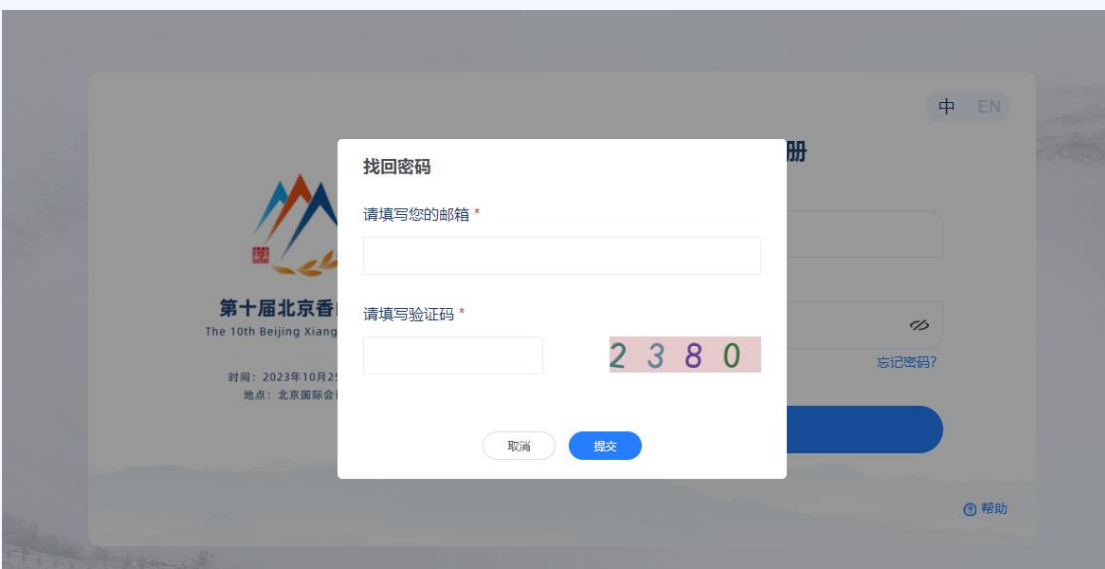

图 11 密码找回页

## <span id="page-8-0"></span>+ 学者嘉宾注册操作指引

#### ■ 提示:

- > 关于登陆系统的账号:请牢记注册账号时使用的邮箱及密码(邮箱须使用真 实有效的,以便密码遗忘时凭此邮箱找回密码)。后续凭此邮箱、密码即可 登录系统提交参会人信息,无需重复注册账号。
- 注册信息填写页面停留时间超过半小时不保存,登陆状态会失效,没有及时 保存的信息会失。所有信息都填写完成后,点击页面下方的"提交"按钮, 提交注册信息。信息校验通过后,进入注册成功提示页。成功后会进入个人 信息维护页面,检查信息是否有误。

#### 第一步: 访问学者嘉宾登录注册系统

(https://bxf2023reg.bravolinkstech.com/cn/login),进入登录注册系统注 册登录页,(图1)。

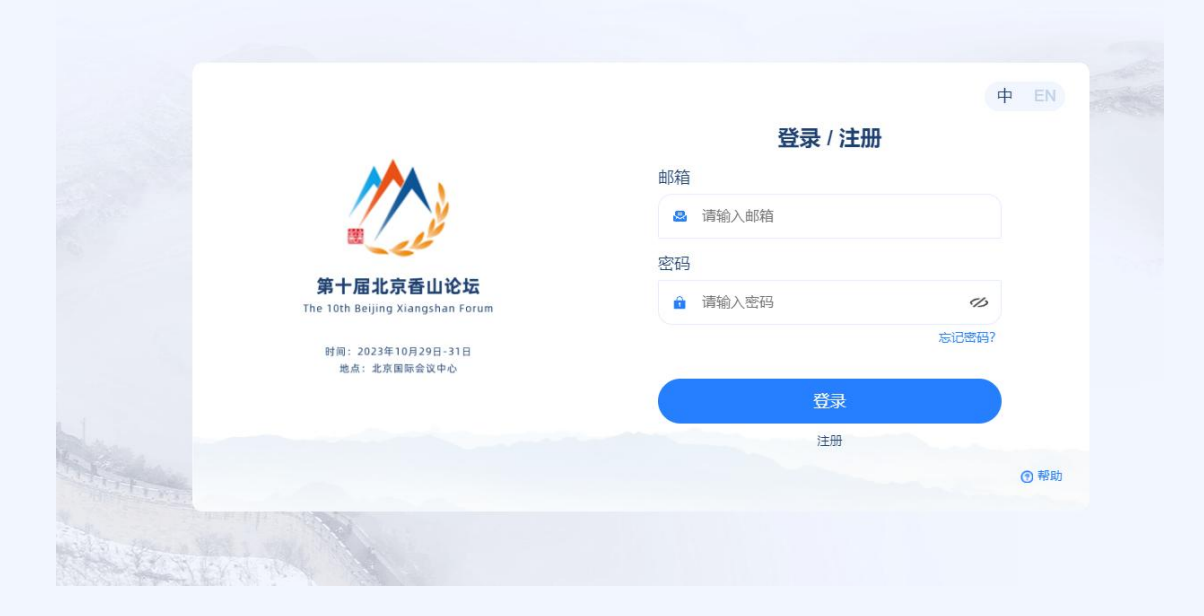

图 1 注册登录页

#### 第二步: 注册账号

参会人如果没有系统账号,需先创建账号:点击"注册"按钮,进入邀请码 验证页(图 2)(邀请码由工作人员发放至参会人)。

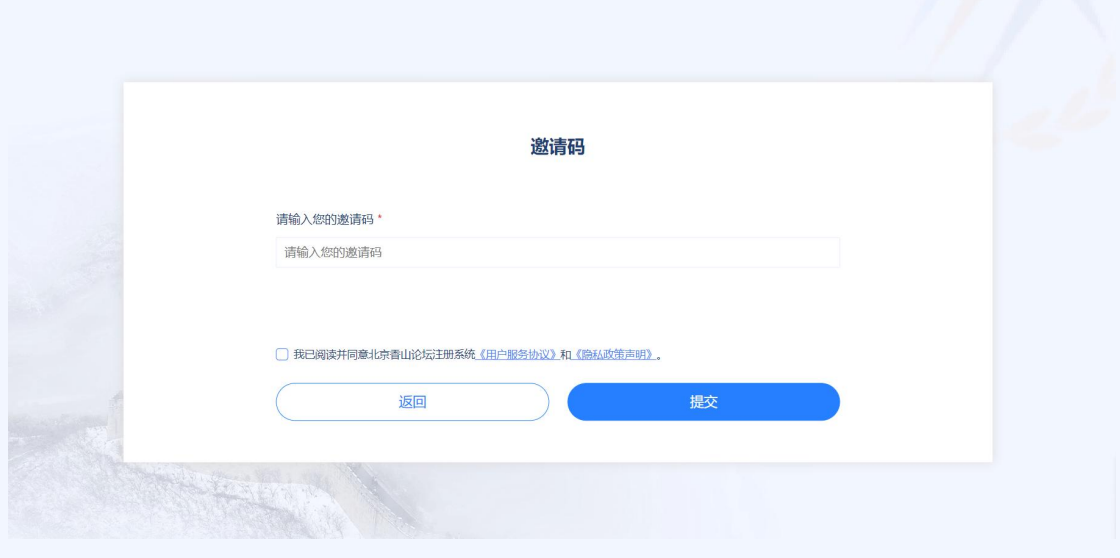

图 2 邀请码验证页

填写邀请码,进入账号注册页(图 3)按字段要求填写信息(密码至少八位, 字母和数字组合),点击下方"注册"按钮即可完成账号注册。

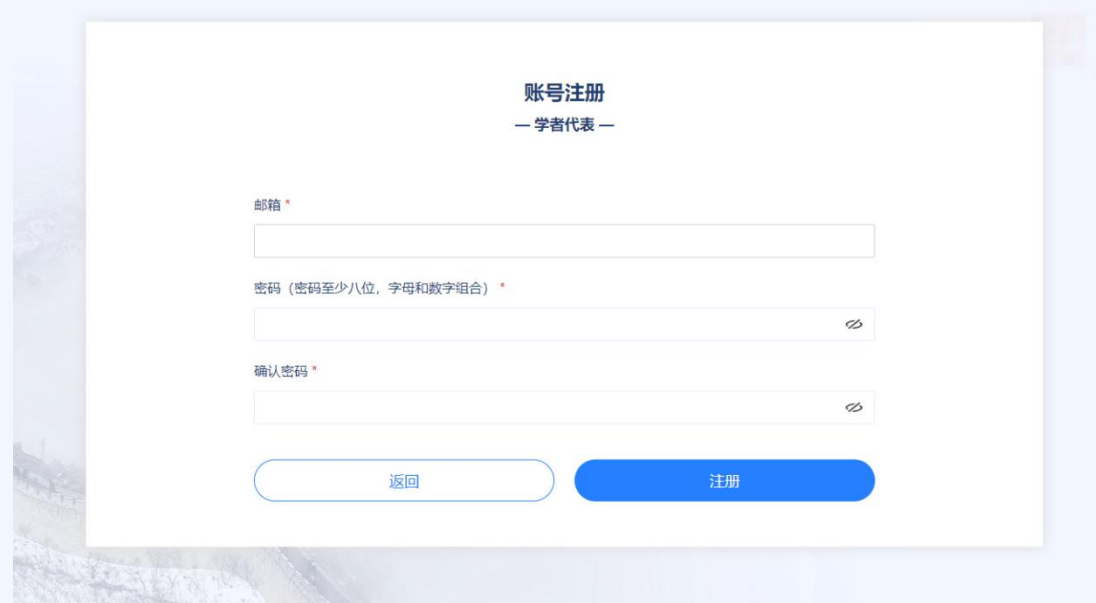

图 3 账号注册页

完成账号注册后,系统自动进入个人信息填写页(图 4)

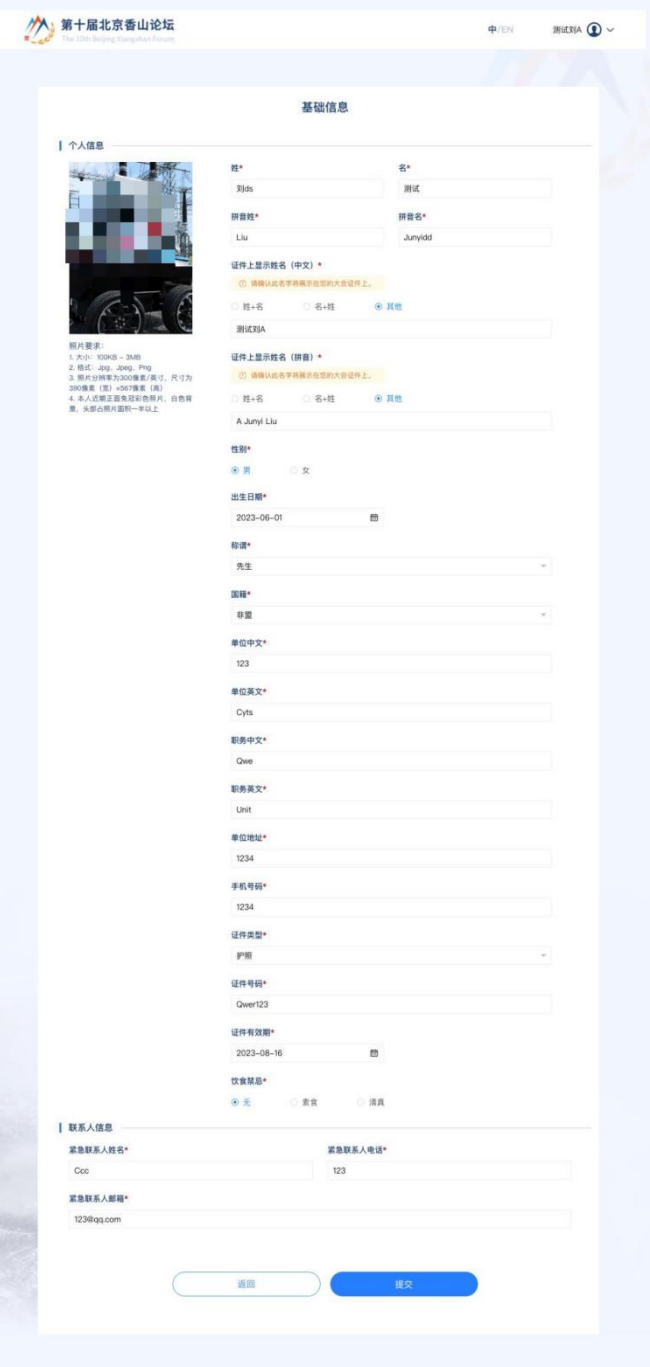

图 4 个人信息填写页

## 第三步:填写个人信息

> 标有"\*"的项为必填项,如未填写则无法提交。

 照片、证件上显示姓名(中文)\*将用于您的参会证件印刷使用,请提供 您的准确信息。部分信息如姓、名须分别录入中文、拼音,请按照系统提示录入。

 照片要求本人近期正面免冠彩色照片,头部占照片面积一半以上,照片 尺寸 390 像素(宽)×567 像素(高),分辨率为 300 像素/英寸,文件介于 100KB-3MB 之间,Jpg、Jpeg、Png 格式。

 个人信息页面如果信息有误点击编辑按钮进行信息修改,照片下方可以 进行简历、意向抵离京信息、酒店住宿、参会意向的填报,可根据个人情况进行 填写。

 鼠标悬浮账号名位置,会出现 "修改密码"按钮,打开修改密码页面, 参会人可以在该页面修改登录密码, (图 7)。

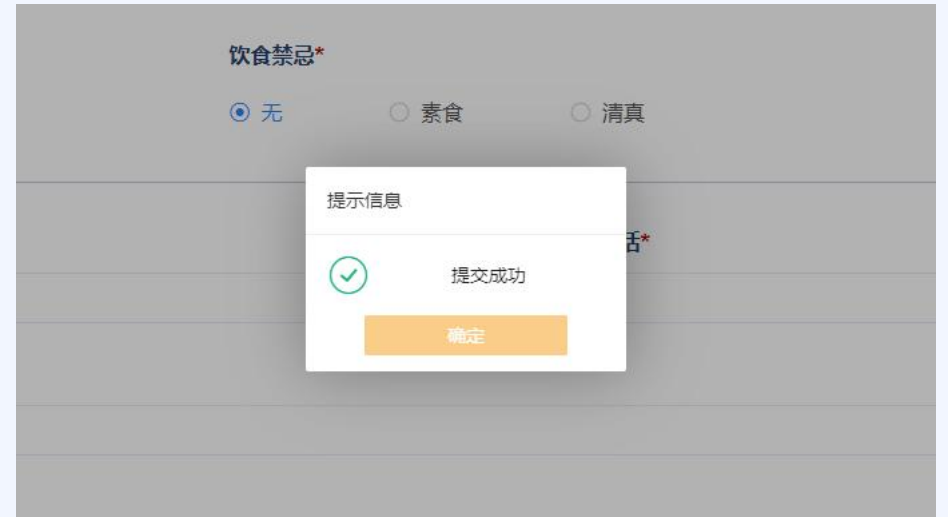

图 5 信息提交成功页

| 第十届北京香山论坛<br>The 10th Beijing Xiangshan Forum       |                                                                                     |                     | 中/EN | $\odot$ |
|-----------------------------------------------------|-------------------------------------------------------------------------------------|---------------------|------|---------|
| 个人中心<br>学者代表<br>ID:SD0181                           | 基础信息<br>编辑<br>  个人信息<br>姓*<br>拼音姓 *<br>liu<br>证件上显示姓名 (中文) *                        | 名*<br>拼音名*<br>junyi |      |         |
| 基础信息<br>Þ<br>简历<br>意向抵离信息<br>参会意向<br>论坛日程<br>接待服务信息 | 证件上显示姓名 (拼音) *<br>liu junyi<br>性别*<br>○女<br>◎ 男<br>出生日期*<br>2023-08-16<br>称谓*<br>先生 |                     | 崮    |         |

图 6 个人信息维护页

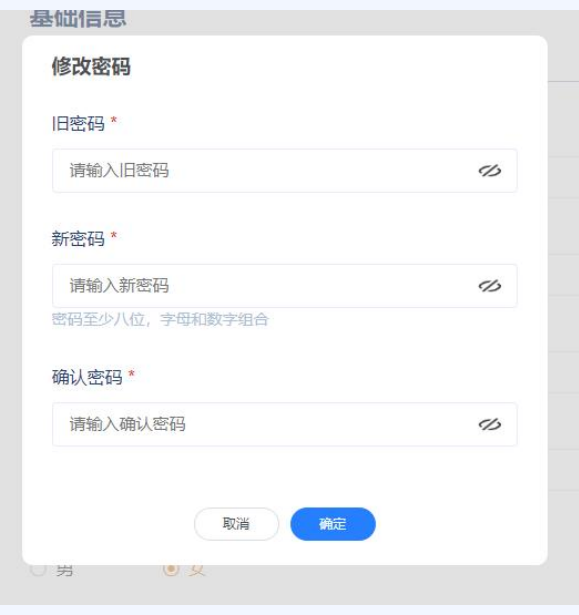

图 7 密码修改页

## 忘记密码

参会人如果忘记登陆系统的密码,可以在登陆/注册页,通过"忘记密码" 功能找回密码(图 8)。系统会向参会人注册账号时填写的邮箱发送一份密码重 置的验证邮件,验证成功后可重置密码。

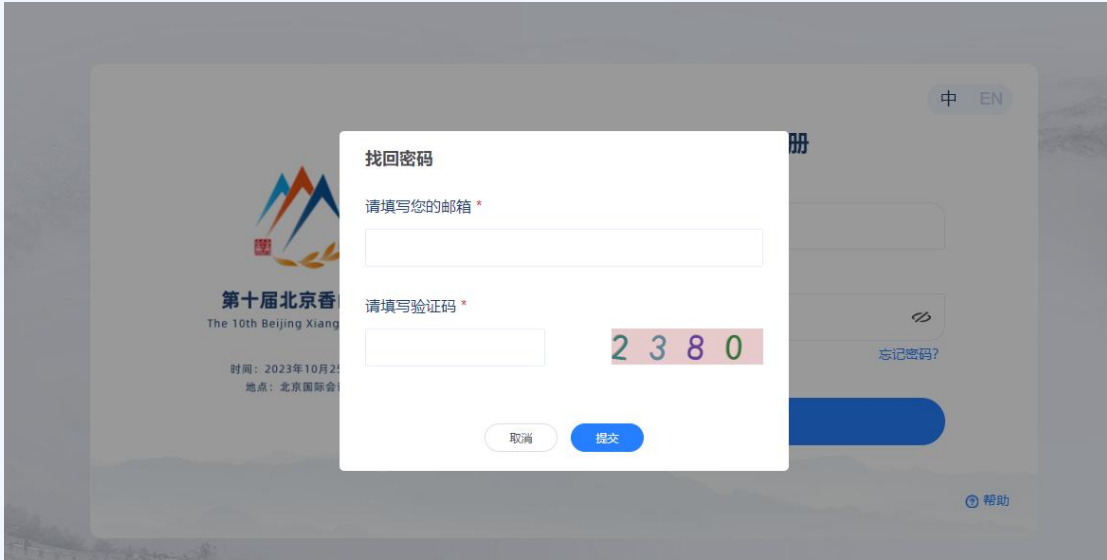

图 8 密码找回页

## <span id="page-13-0"></span>媒体注册操作指引

■ 提示:

- > 关于登陆系统的账号:请正确填写媒体单位名称,牢记注册账号时使用的邮 箱及密码(邮箱须使用真实有效的,以便密码遗忘时凭此邮箱找回密码)。 后续凭此邮箱、密码即可登录系统提交参会人信息,无需重复注册账号。
- 注册信息填写页面停留时间超过半小时不保存,登陆状态会失效,没有及时 保存的信息会丢失。所有信息都填写完成后,点击页面下方的"提交"按钮, 提交注册信息。信息校验通过后,进入注册成功提示页。成功后会进入个人 信息维护页面,检查信息是否有误。

#### 第一步: 访问媒体登录注册系统

(https://bxf2023reg.bravolinkstech.com/cn/login),进入登录注册系统注 册登录页, (图 1)。

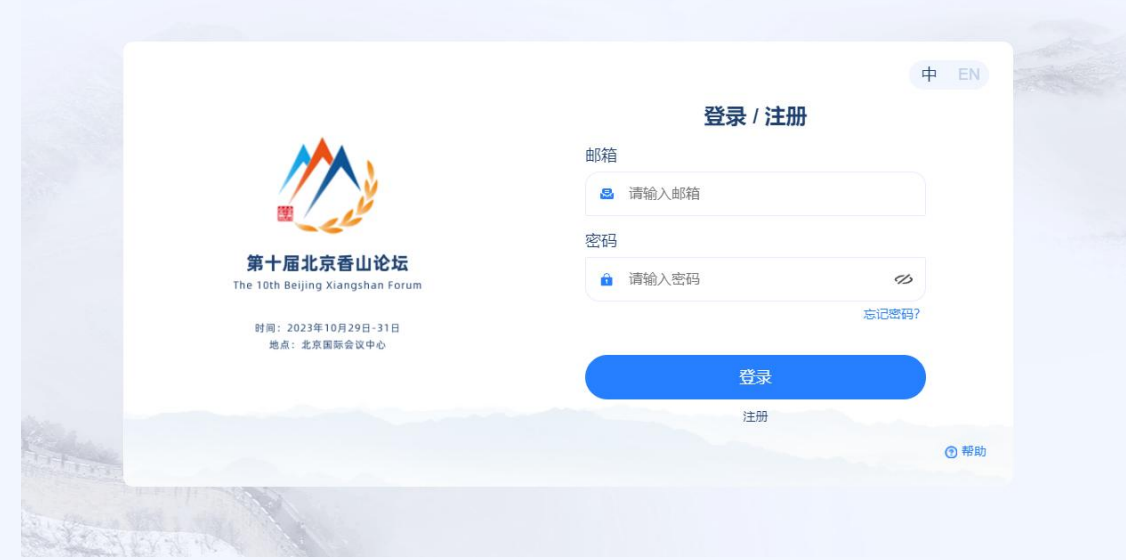

图 1 注册登录页

### 第二步: 注册账号

媒体单位如果没有系统账号,需先创建账号:点击"注册"按钮,进入邀请 码验证页(图 2)(邀请码由工作人员发放至媒体联系人)。

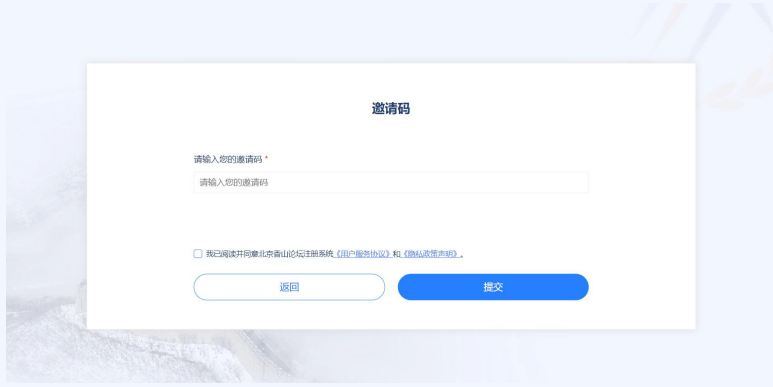

图 2 邀请码验证页

3. 填写邀请码,进入账号注册页(图 3)按字段要求填写信息(密码至少 八位,字母和数字组合),点击下方"注册"按钮即可完成账号注册。完成账号 注册后,系统自动进入媒体账号信息列表页面(图 4)

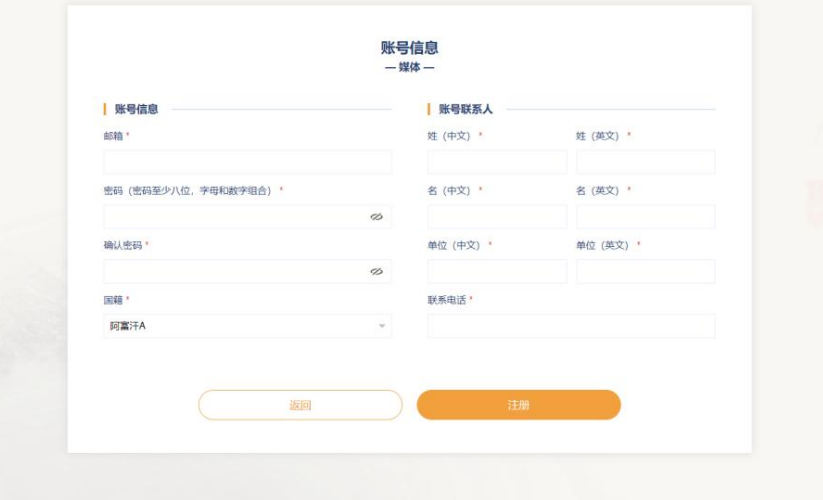

图 3 账号注册页

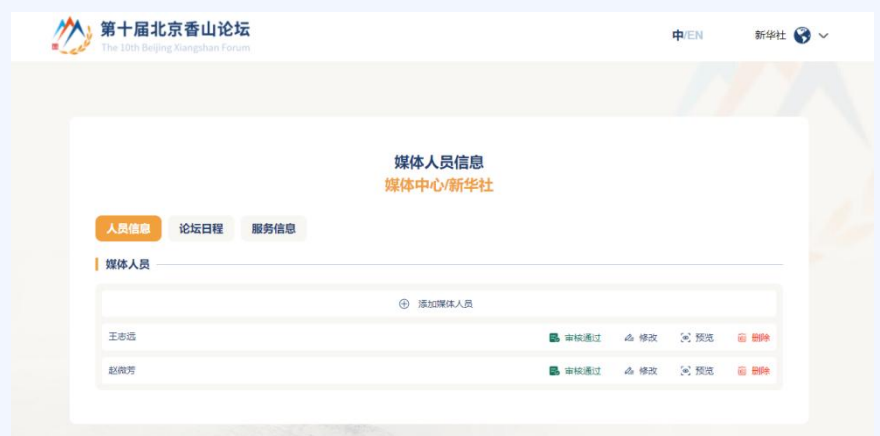

图 4 参会人信息列表页

## 第三步: 填写团队成员信息

根据媒体单位情况点击"添加媒体人员"按钮,进入成员信息填写页(图 5)。

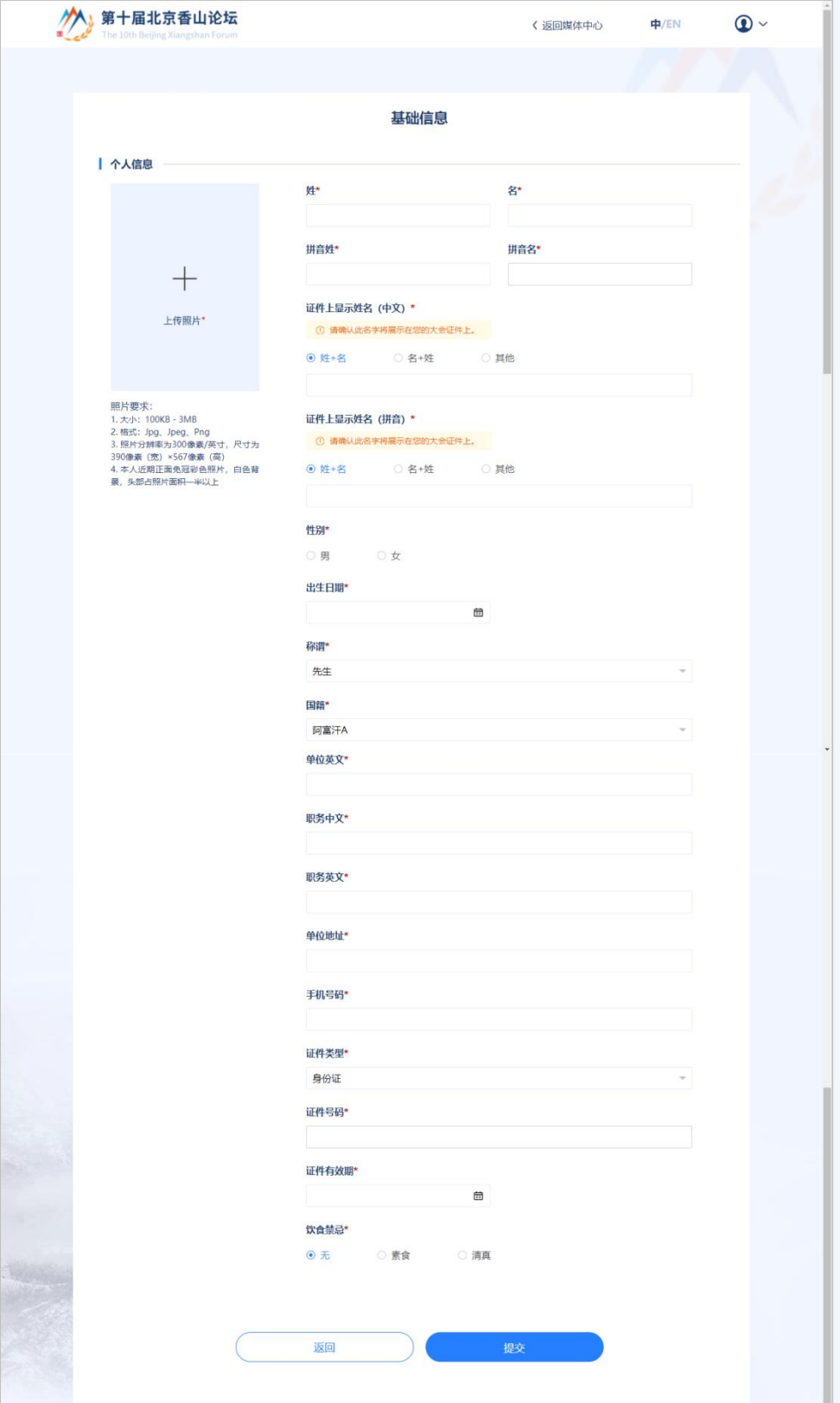

图 5 成员信息填写页

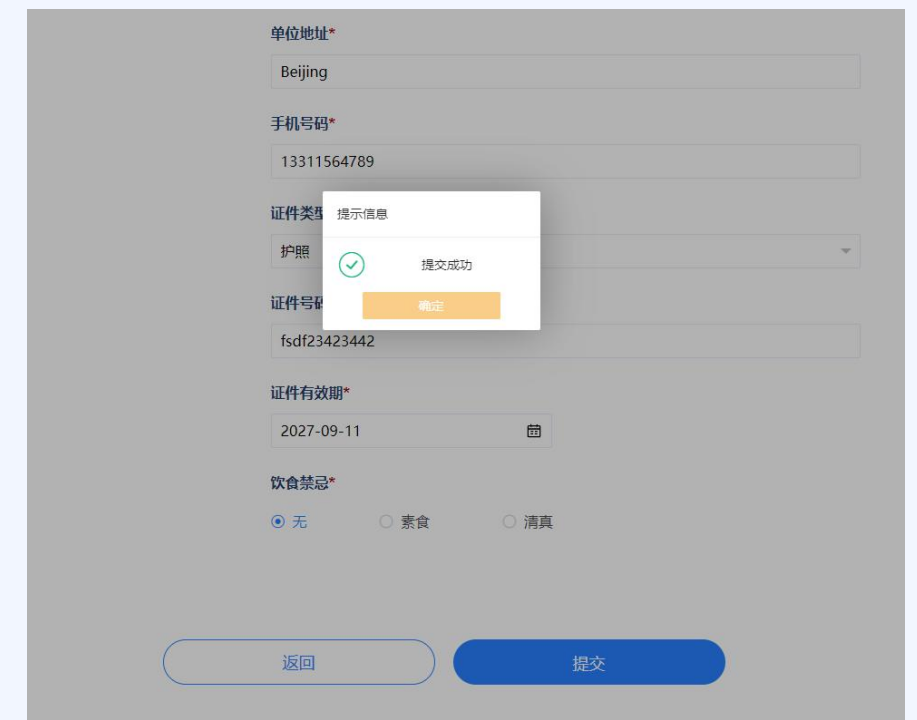

图 6 信息提交成功页

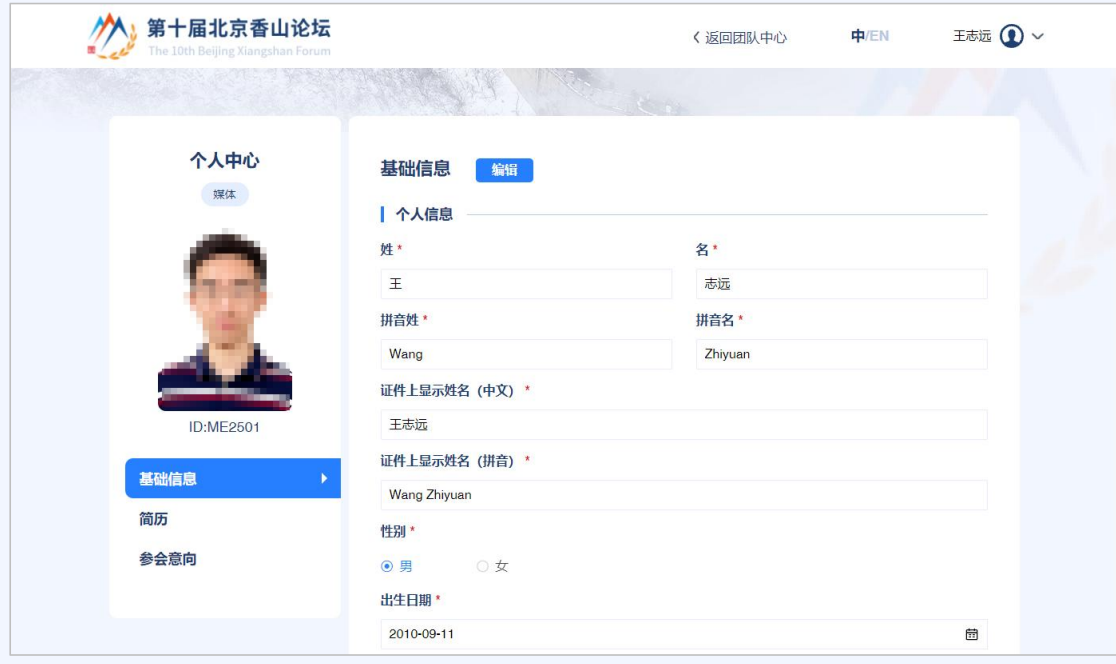

图 7 个人信息维护页

4. 填写注册信息。

> 标有"\*"的项为必填项,如未填写则无法提交。

 参会人照片、证件上显示姓名将用于媒体成员的参会证件制作使用,请 填写准确信息。

 照片要求本人近期正面免冠彩色照片,头部占照片面积一半以上,照片 尺寸 390 像素(宽)×567 像素(高),分辨率为 300 像素/英寸,文件介于 100KB-3MB 之间,Jpg、Jpeg、Png 格式。

 个人信息页面如果信息有误点击编辑按钮进行信息修改,照片下方可以 进行简历、意向抵离京信息、酒店住宿、参会意向的填写,可根据个人情况进行 填写。

 个人信息完善后,点击返回媒体中心,可以进到参会人信息列表页(图 4)填报其他参会人员信息。

 鼠标悬浮账号名位置,会出现 "修改密码"按钮,打开修改密码页面, 参会人可以在该页面修改登录密码, (图 8)。

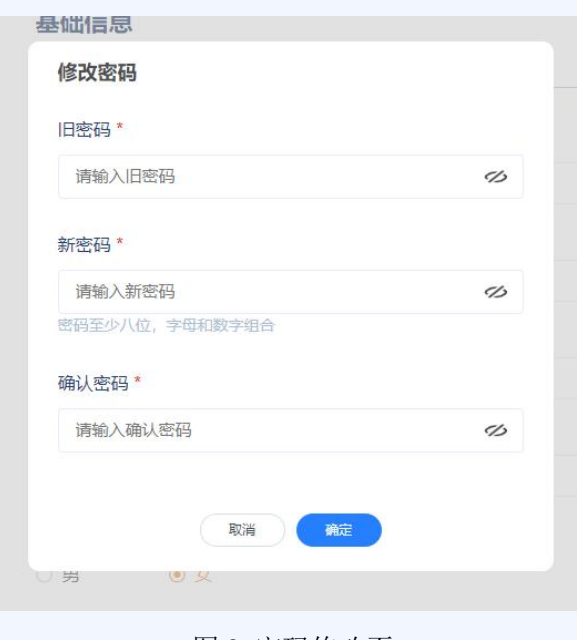

图 8 密码修改页

#### 忘记密码

参会人如果忘记登陆系统的密码,可以在登陆/注册页,通过"忘记密码" 功能找回密码。系统会向参会人注册账号时填写的邮箱发送一份密码重置的验证 邮件,验证成功后可重置密码。

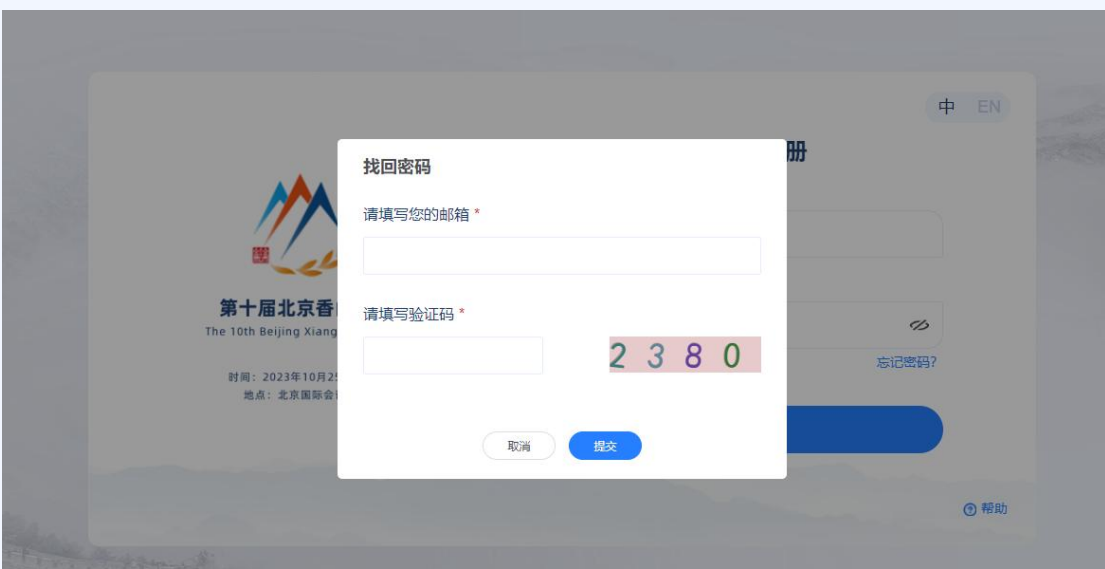

图 11 密码找回页